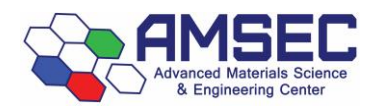

# **How to use Hardware Locked FOM Controlled Devices**

A number of AMSEC equipment is controlled via a hardware lock system that is incorporated into FOM. This means that the piece of equipment is inoperable without properly logging your time on FOM. Equipment at AMSEC with this modification are the **DSC, HP-DSC, TGA, TGA-FTIR, ICP-MS, AFM, XPS, and vacuum oven**. With this capability, the equipment is still controlled via FOM and users must make reservations online or do an express login in order to use the equipment. In all cases. There is a computer nearby that can be used to log in to FOM as required by the instructions below.

### **Making reservations**

Making a reservation in advance is the recommended course of action and this part of the system is no different than any other AMSEC equipment on FOM. Simply go onto the instrument calendar and make the reservation by clicking on the timeslot.

## **Logging into the instrument**

To log in to your reserved timeslot, you must either go onto a smartphone or onto a PC with internet. Click on your timeslot that was reserved in advance. You will see the confirmation box pop up as seen blow. Click yes and the instrument will have logged in and should be ready to use.

Notes from equipment manager **Equipment Schedule: TGA-FTIR** 

- The TGA-FTIR is an evolved gas analyzer for analysis of gases off a sample that can be heated up to 1000 C utilizing an FTIR.

- TGA-FTIR is now Reserved

- Your user level on this equipment is: Equipment Manager.

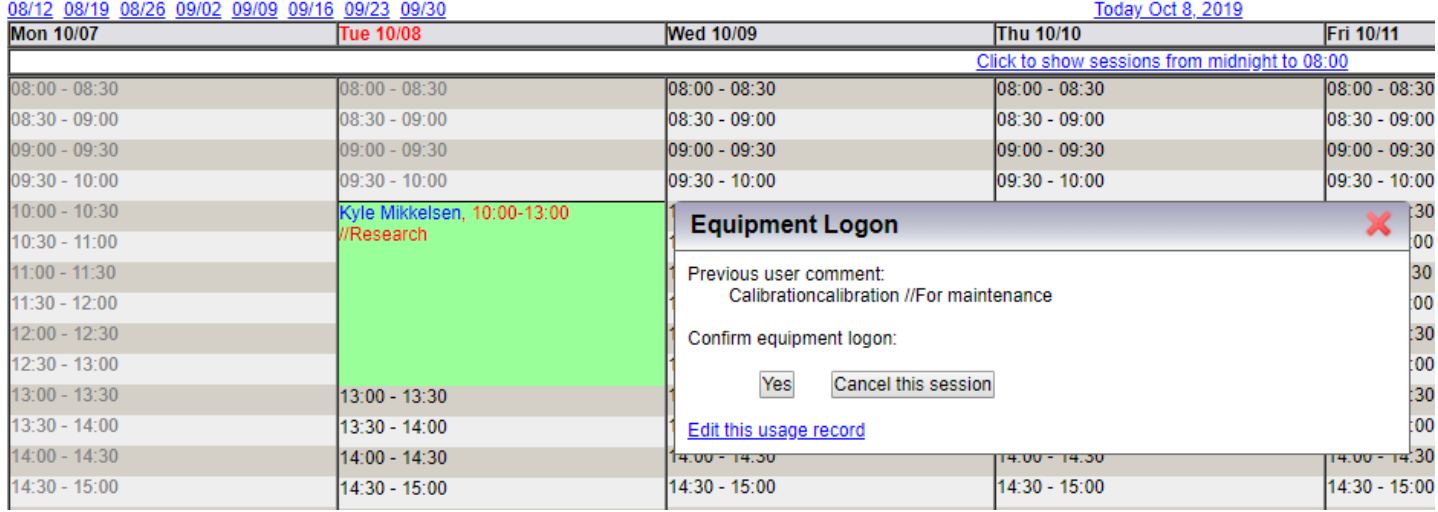

## **Lock types**

Each instrument is hardware locked in different ways. Some of them are always on but can't communicate with the control PC until they are logged on. Some won't turn on at all until you have logged into FOM. Make sure that adequate time has been given for the analysis to take place or else loss of data or

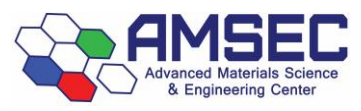

#### **Express login**

If nobody has the equipment reserved, an express login can be utilized. A yellow "Click to log on" line will be in the current timeslot. You can click on this and a reservation box will pop up as if you are making a normal reservation. Once completed, the equipment should be logged in, just click on your timeslot to double check.

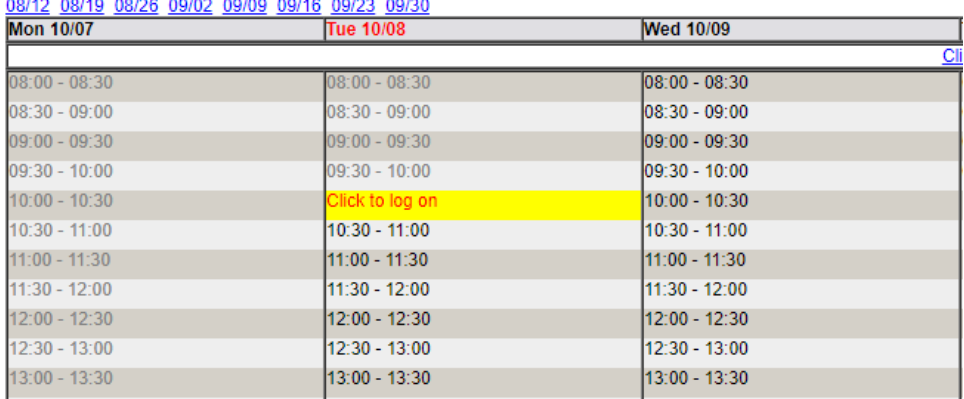

## **Logging out**

To log out of the equipment once you are finished using it. Go back onto FOM and click on your timeslot and the logoff box will appear. Fill it out and click logoff.

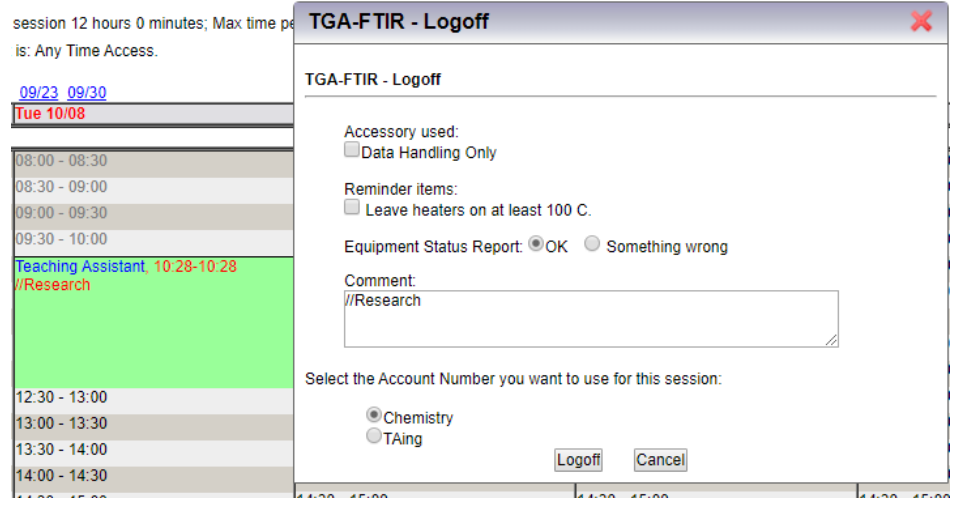

### **Notes about this system**

-If you need more time and nobody has the time reserved after you, make a reservation directly after the current one and it will continue into the next reservation only if it is the same user.

-Users will be automatically logged off 2 hours after their reservation has ended.

-If another user has the equipment reserved before you, you must wait until it has passed the start of your reservation time before you can log in. Once logged in, a seamless transition should occur and nothing should be switched off or disconnected.

-**It is ALWAYS a good idea** to click on your reserved timeslot after you have logged in to confirm the login was successful. Make sure the logoff box pops up but do not log off.

-You do not need to keep a web browser open to keep your reservation logged in.

-Logins can occur from anywhere as long as you have internet access.